## How to Create an Overlay With Several Input Fields in the Overlay Editor

If you want to create an overlay with several input fields, please, follow these steps:

- 1. Click on the Campaigns category on the left side of your screen.
- 2. Click the Add Campaign button at the top.
- 3. Choose any overlay type and edit it accordingly.

You may add additional email, name, and phone fields by choosing options in the area below the color pickers.

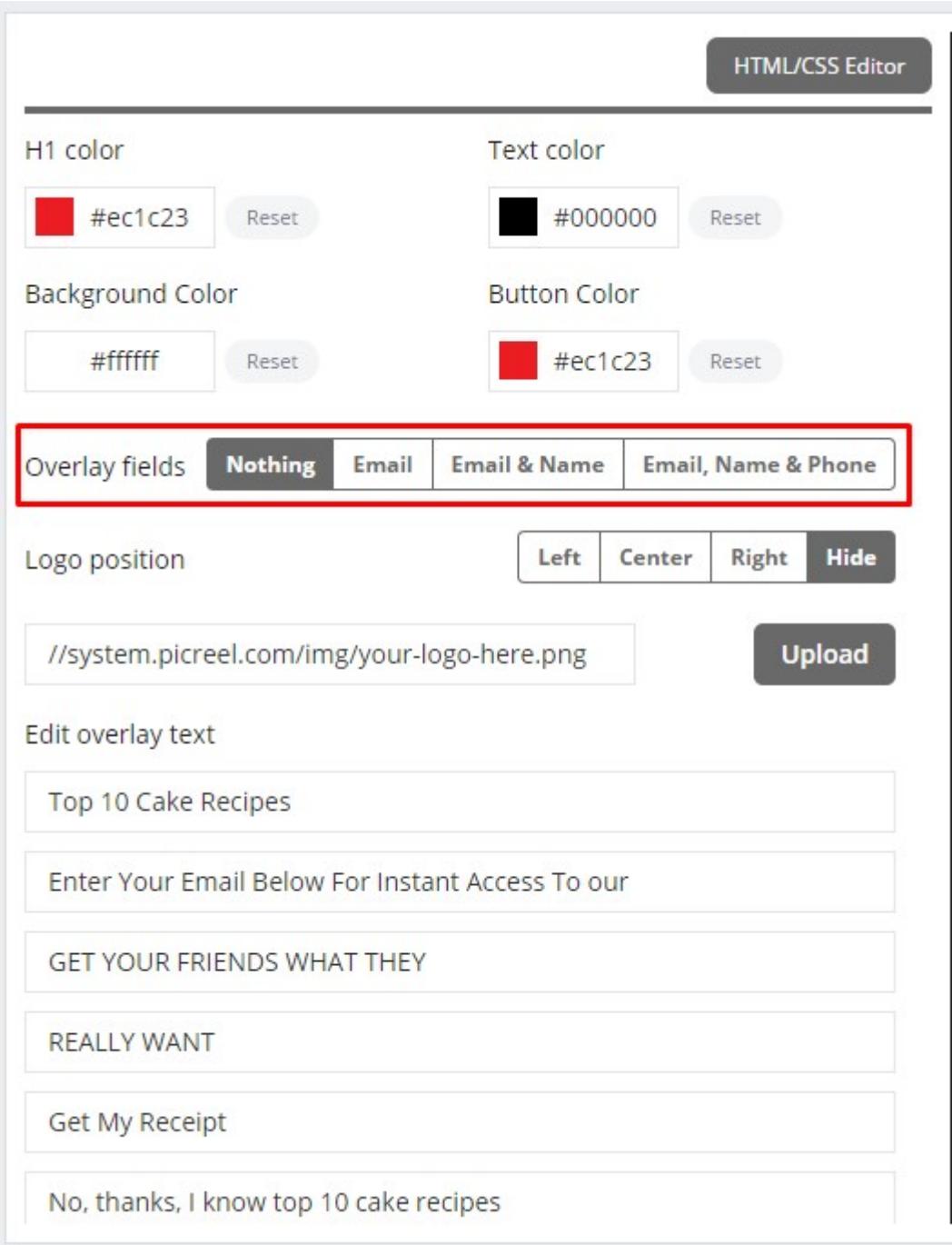

If an overlay does not have the visual option to add fields, open the html/css box. To access advanced modifications of the offered designs, please, click on HTML/CSS Editor. Here, you may add additional fields, buttons, and change fonts, size, etc.

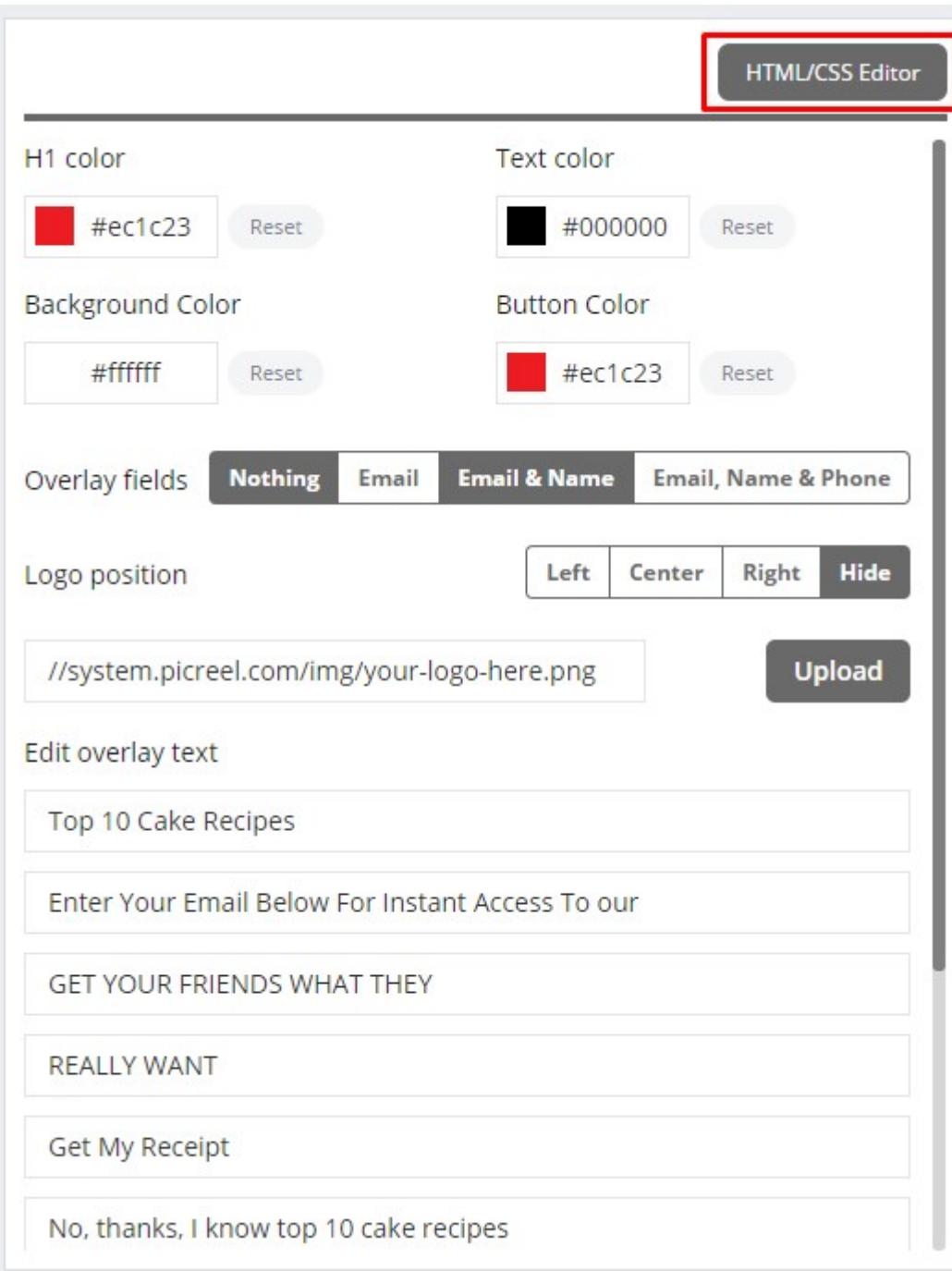

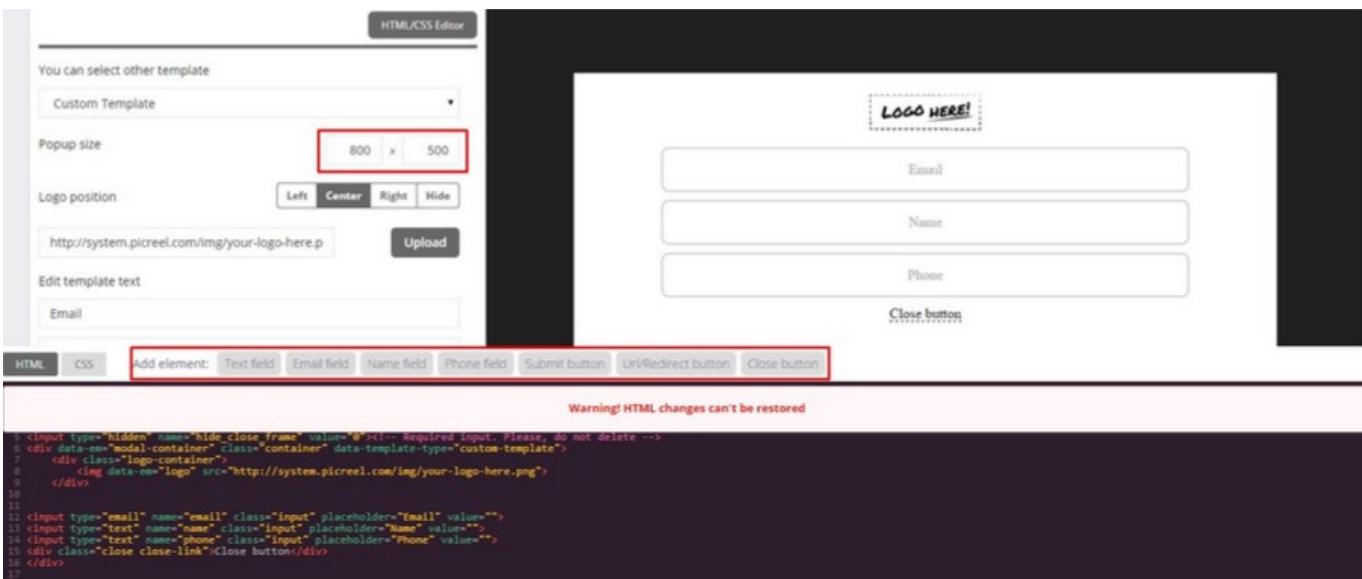

Click the Save button to save your changes.